### Portale Collaboratori Manuale Utente – Versione Collaboratori

# **PORTALE COLLABORATORI VERSIONE 1.18.00.00 DESCRIZIONE NUOVO CENSIMENTO IBAN**

Il presente documento descrive il nuovo controllo/censimento delle coordinate bancarie del fiduciario, in fase di fatturazione dei proforma (relativi ad incarichi assegnati dagli ULD/CLD del Gruppo REALE MUTUA ASSICURAZIONI) tramite il Portale Collaboratori.

# Navigazione

Non sono state apportate variazioni alle attuali mappe di ricerca/risultati/dettaglio proforma. Nel dettaglio, il collaboratore potrà ricercare i proforma tramite la seguente mappa

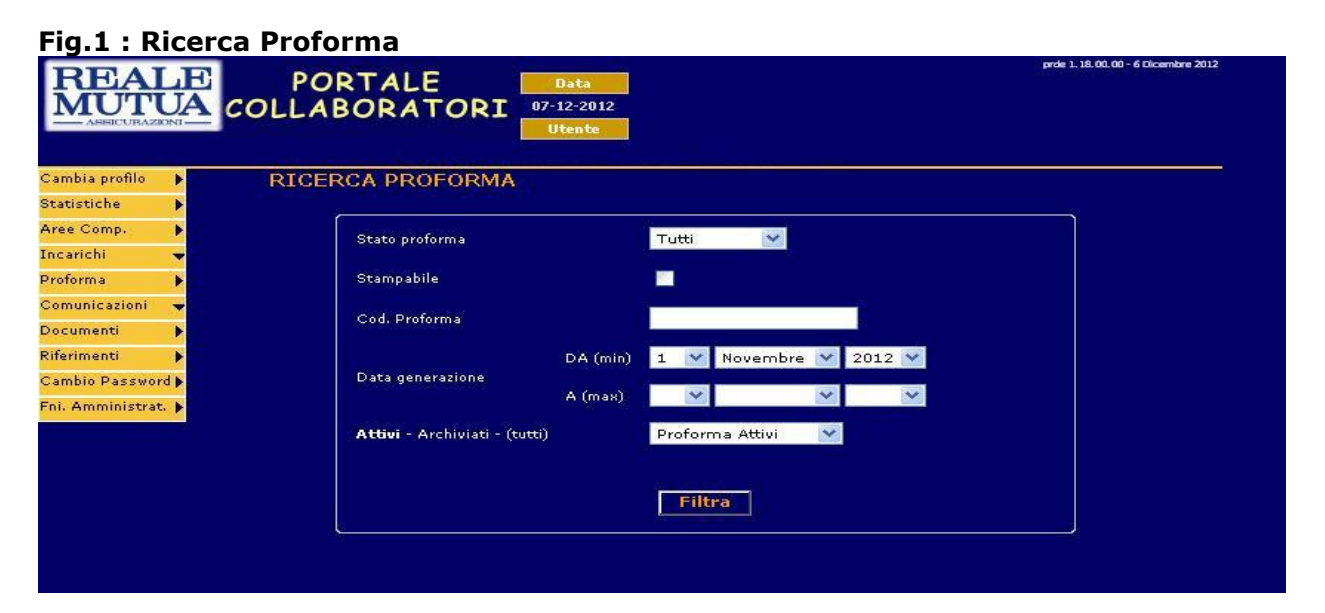

# Fig.2 : Risultati ricerca proforma

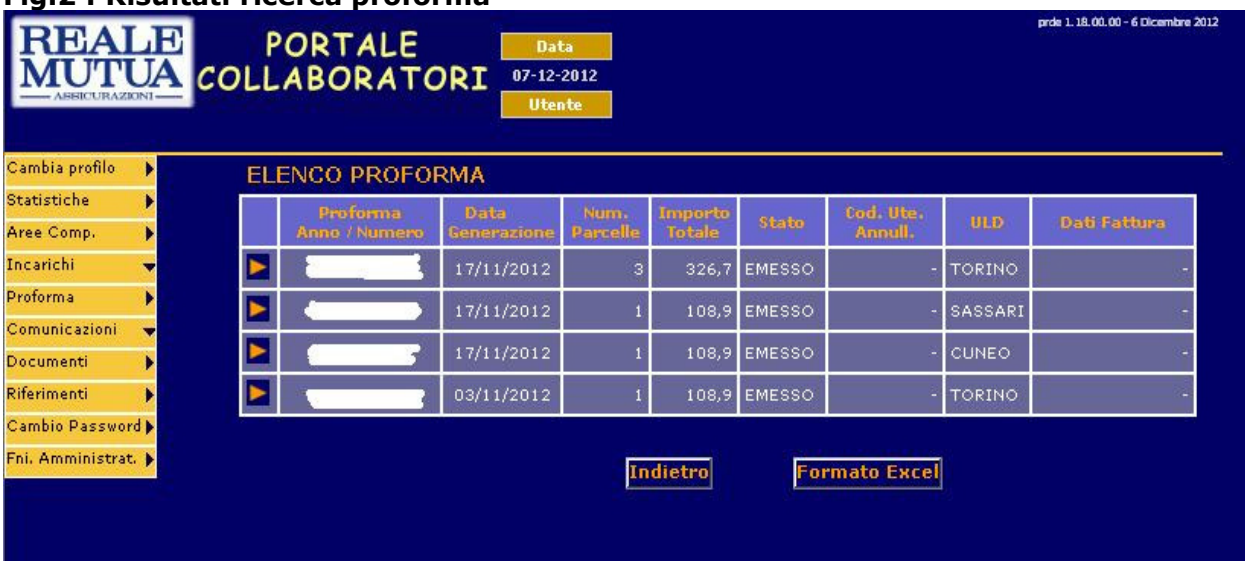

### Portale Collaboratori Manuale Utente – Versione Collaboratori

### Fig.3 : Dettaglio proforma

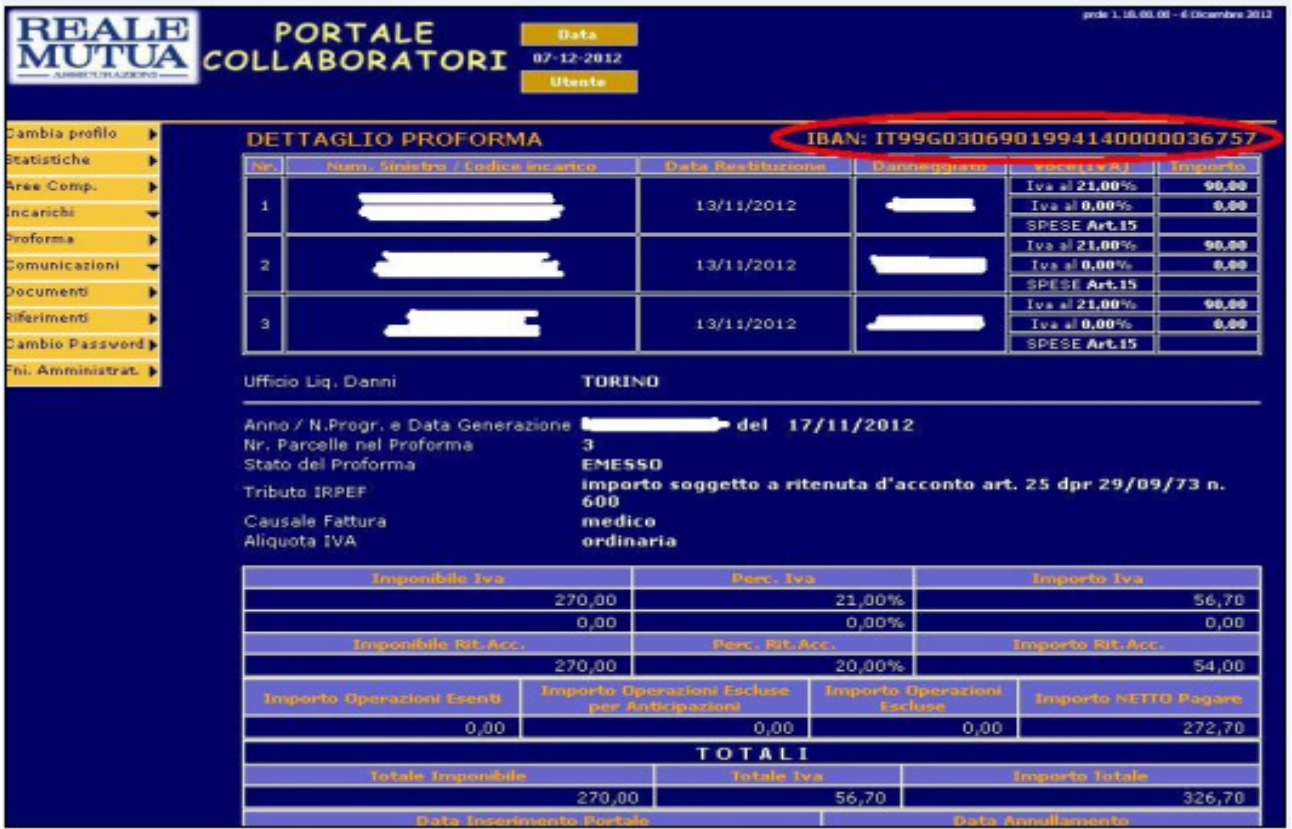

All'inserimento dei dati di fatturazione del proforma, l'applicativo controllerà l'eventuale presenza dell'IBAN del fiduciario sui propri archivi e cercherà di confrontarlo con il dato di IBAN contenuto nel proforma.

Nel caso in cui i due dati coincidano, l'operazione di fatturazione proseguirà, senza alcun messaggio, come già oggi avviene.

Nel caso, invece, di differenza, mostrerà mappe differenti a seconda che:

a) l'IBAN del collaboratore presente sul proforma non sia ancora stato registrato sugli archivi

b) l'IBAN del collaboratore presente sul proforma sia già stato registrato sugli archivi

# Caso a) : IBAN fiduciario non registrato su archivi Portale Collaboratori

Nel caso in cui l'iban del collaboratore non sia ancora stato registrato sugli archivi del Portale Collaboratori, l'applicativo mostrerà il messaggio seguente, in cui viene richiesta la conferma dell'IBAN ricevuto col Proforma dalla Direzione

# Fig. 4 : Conferma IBAN del proforma

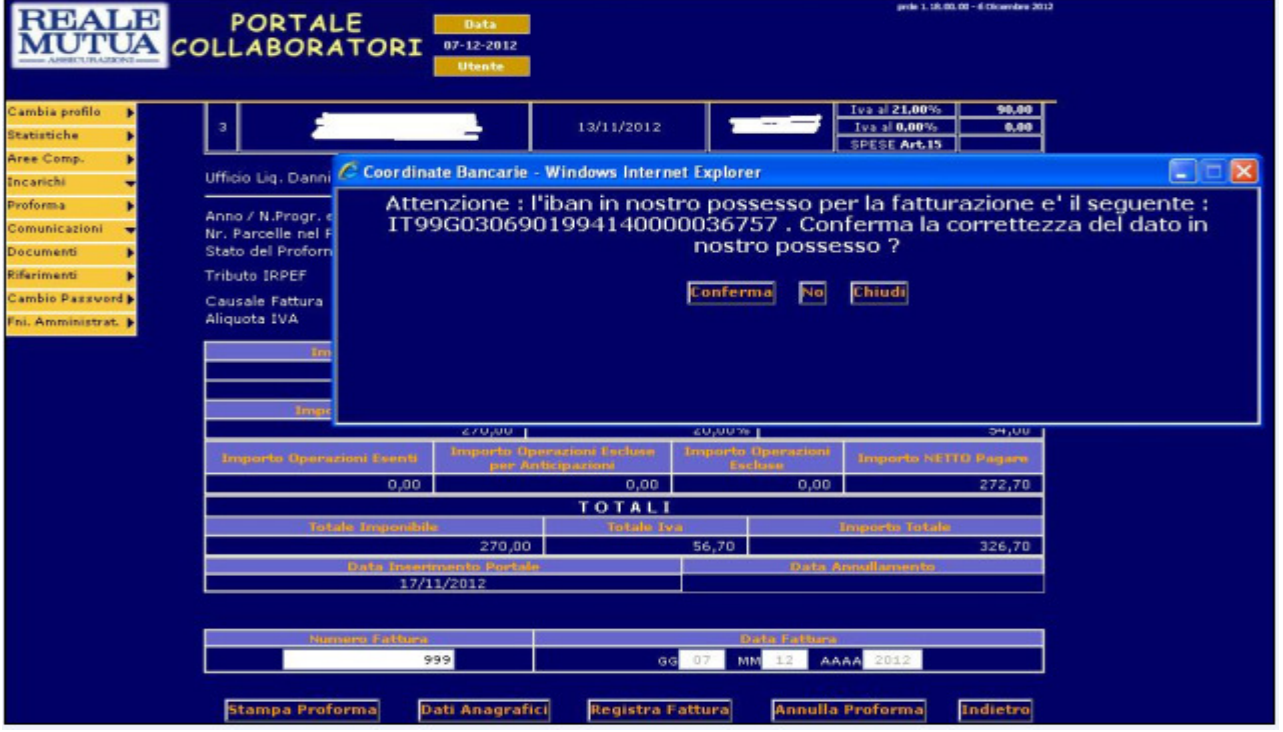

Se il collaboratore clicca "conferma", verrà presentata (come già oggi avviene) l'attuale mappa per confermare i dati di fatturazione:

### Fig. 5 : Conferma dati fatturazione

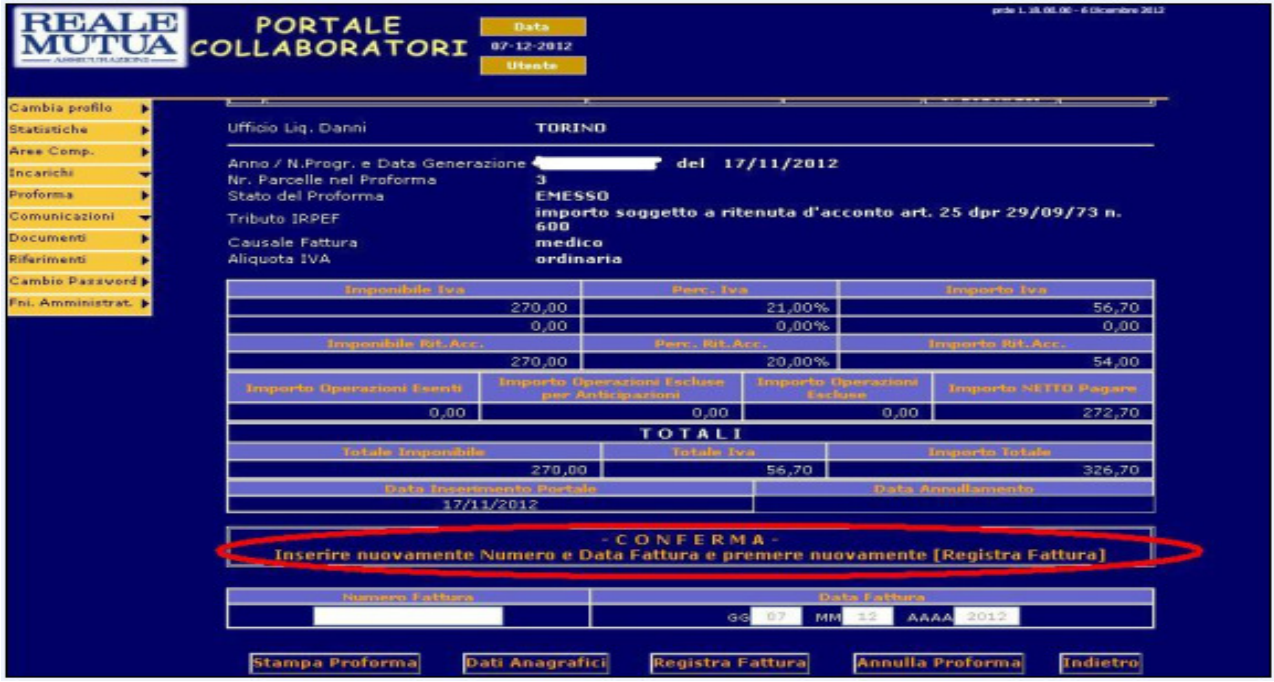

Se invece il collaboratore clicca "NO", dichiarando quindi che l'iban presente sul proforma non corrisponde al suo, il sistema mostrerà un messaggio di richiesta censimento nuovo IBAN e di annullamento di tutti i proforma del Fiduciario (aventi quell'IBAN), non ancora fatturati, presenti su Portale Collaboratori. Se il Collaboratore confermerà l'operazione, il sistema procederà al loro annullamento automatico. Di seguito le relative mappe:

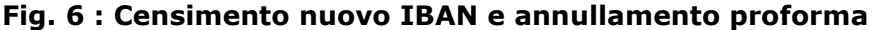

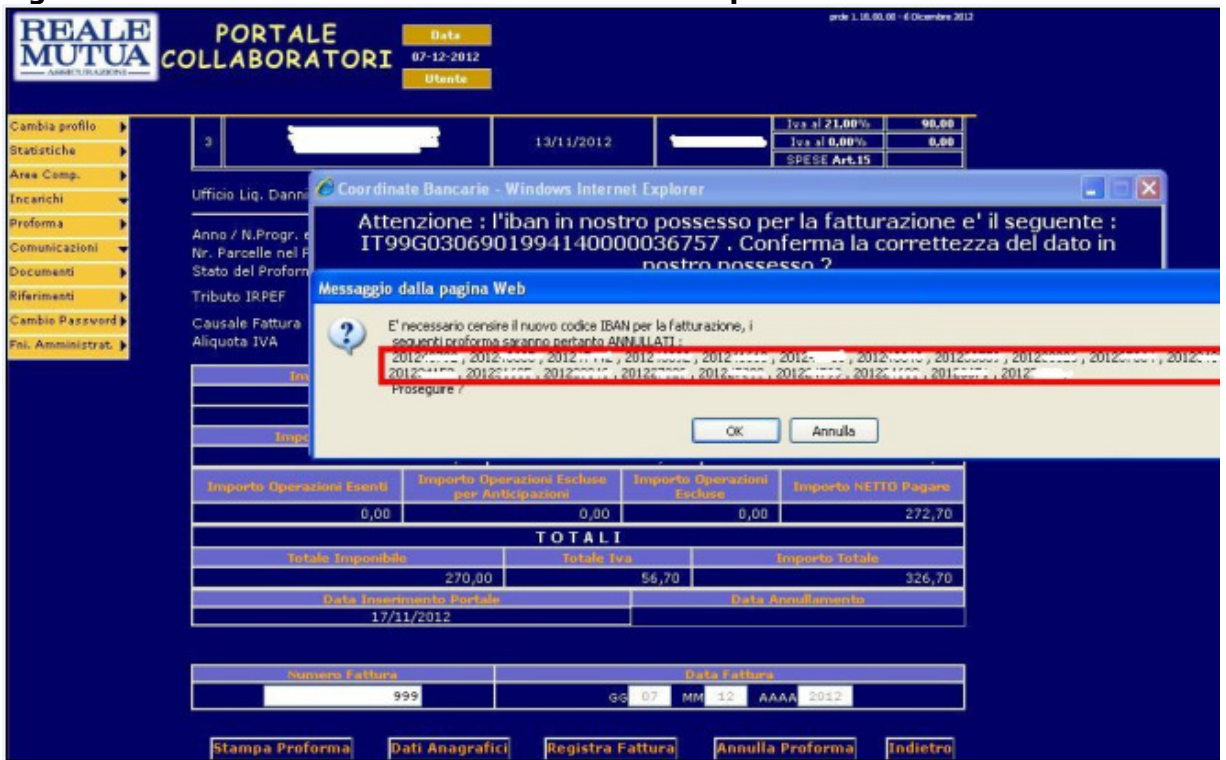

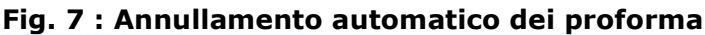

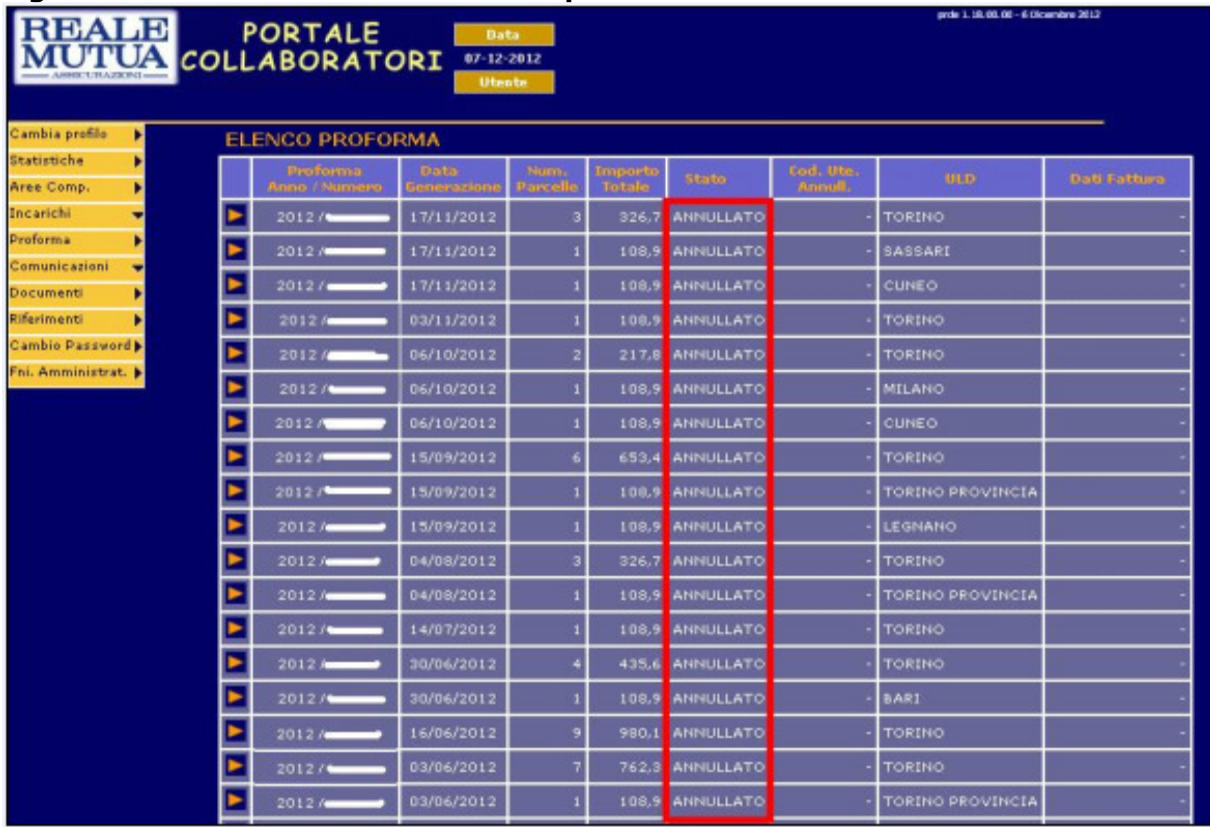

# Caso b) : IBAN fiduciario già registrato su archivi Portale Collaboratori

Nel caso in cui l'IBAN del collaboratore sia già stato registrato sugli archivi, il sistema controllerà se il dato in suo possesso coincide con l'IBAN del proforma. Nel caso i dati non fossero congruenti, l'applicativo mostrerà un avviso per informare il fiduciario dell'anomalia. Il messaggio sarà il seguente:

## Fig. 8 : IBAN non coincidenti

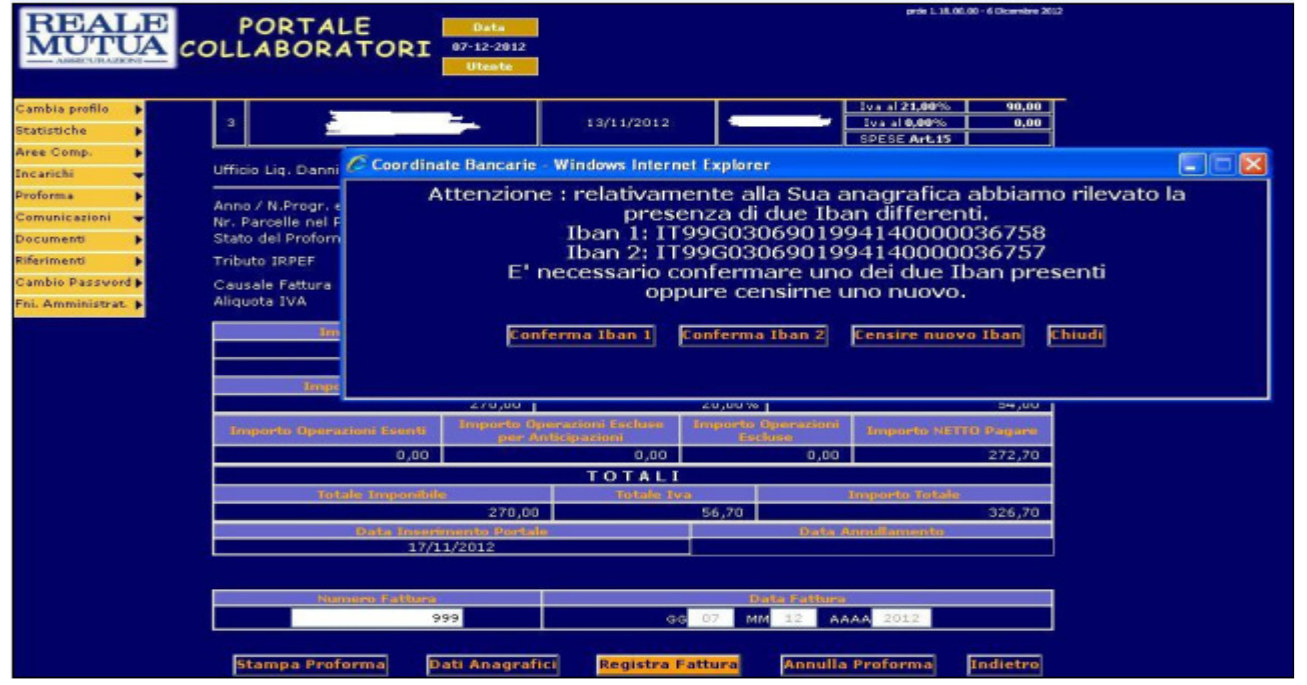

Se viene cliccato "conferma IBAN1 ", dichiarando corretto un dato diverso da quello presente sul proforma attualmente in lavorazione, il sistema mostrerà (come nel caso a) il messaggio di annullamento di tutti i proforma del fiduciario, aventi quell'IBAN e ancora da fatturare, presenti sul Portale Collaboratori. Se il collaboratore confermerà l'operazione, il sistema procederà al loro annullamento automatico. Di seguito le relative mappe:

### Fig. 9 : Censimento nuovo IBAN e annullamento proforma

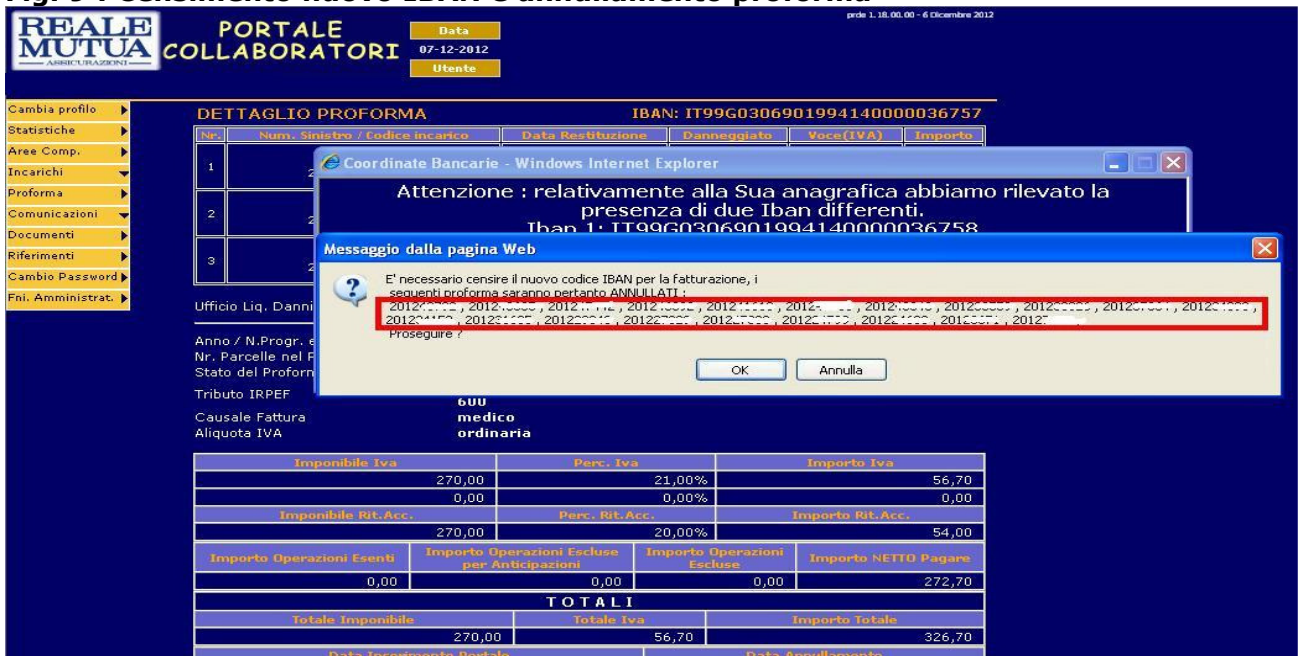

### Portale Collaboratori Manuale Utente – Versione Collaboratori

Se, invece, il collaboratore clicca "conferma iban 2" , ossia dichiara come corretto l'IBAN del proforma, il sistema si salverà il dato nei propri arichivi (per le future fatturazioni) e proseguirà come oggi con la conferma del numero di fattura (vedi Fig. 5).

Nel caso in cui, invece, nessuno dei due IBAN fosse corretto,il collaboratore potrà cliccare sul pulsante "Censire nuovo IBAN". Il sistema presenterà anche in questo caso il messaggio di Fig. 9 e, nel caso di conferma dell'operazione, procederà all'annullamento dei proforma interessati;poi si posizionerà sull'attuale mappa di censimento coordinate bancarie, con la quale il collaboratore potrà inserire l'IBAN corretto .

## Fig. 10 : Censimento nuovo IBAN

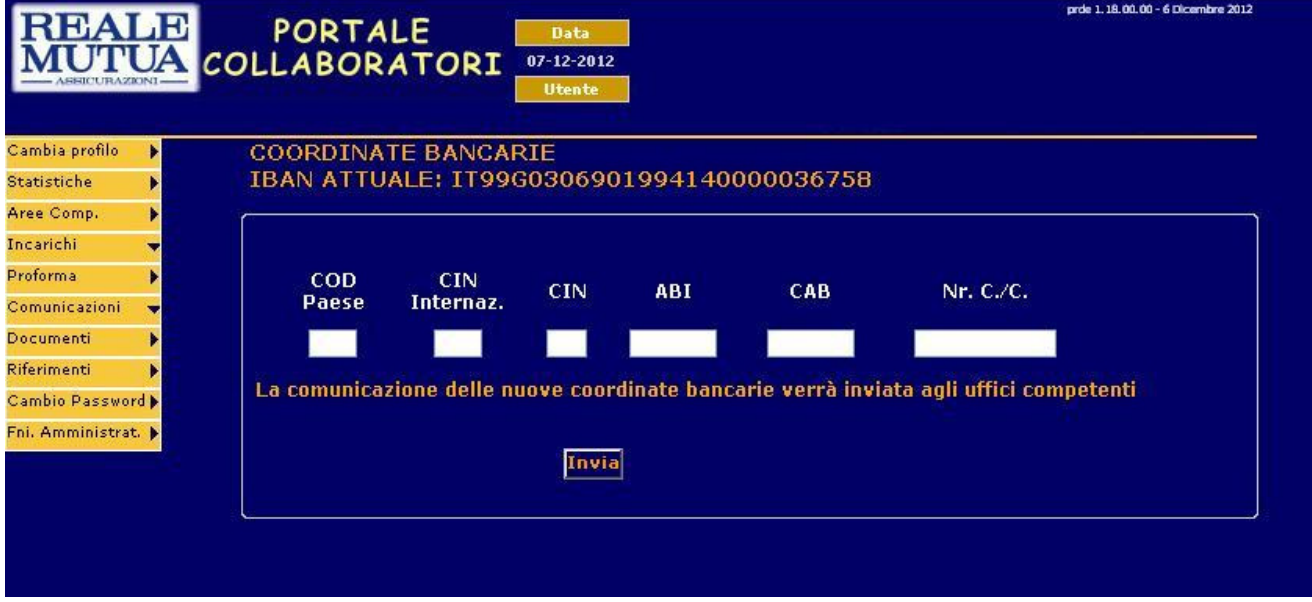

Altrimenti il collaboratore può decidere di uscire e valutare come procedere cliccando "chiudi".